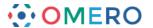

# **Managing Data**

Using OMERO.insight and OMERO.web to manage image data.

### **Creating and viewing Projects and Datasets**

1 Click on the icons to create new Projects or Datasets.

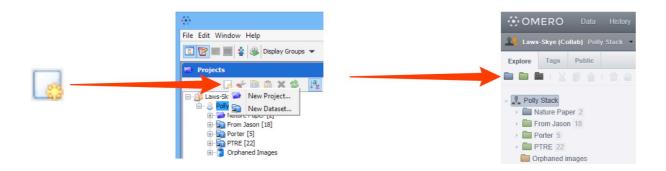

Click on the + or arrow to expand a **Project** in the data tree in left hand pane.

Click on the + or arrow in front of a **Dataset** to expand the dataset and view images. Thumbnails of the images in a dataset are seen in the centre pane.

Select an image in the data tree to show detailed information in the **General** tab of the right hand pane.

#### **OMERO.insight**

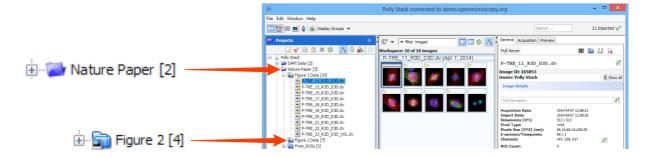

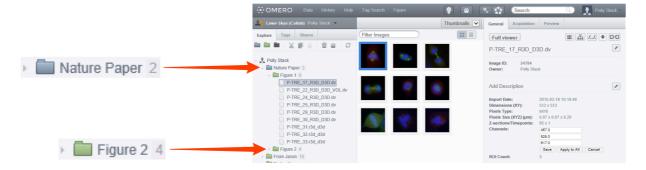

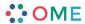

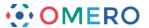

## Editing names, descriptions and channel names

1 Click on the **Pen** icons to edit the image name or description.

#### **OMERO.insight**

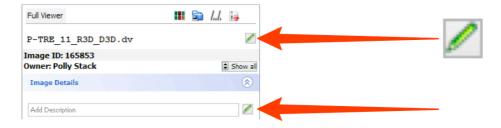

#### OMERO.web

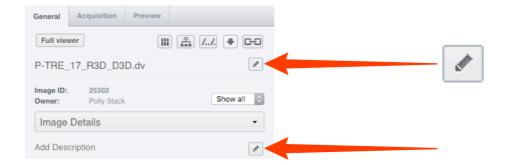

Below the description in the **General** tab is a summary of information on the image. To edit the channel names, click on the **Pen** button.

Click **Save** to make the changes to the selected image.

Click **Apply to All** to save the changes to all images in the dataset.

This functionality is the same in OMERO.insight and OMERO.web.

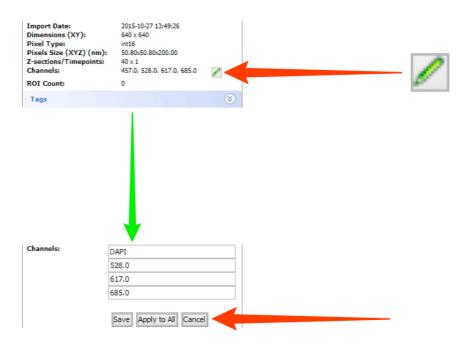

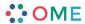

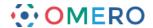

### **Using Annotations**

Click on the appropriate accordion tab in the right hand **General** pane to access the functionality associated with annotations.

#### **Adding Tags**

- 1 Click on the + to add a tag to an image.
  - In the Tag Selection window:
    - select an existing tag and use the right arrow to add it to the image
  - or create a New Tag in the text field and click Add.

Click **Accept** to add the tags and close the window.

This functionality is the same in OMERO.insight and OMERO.web.

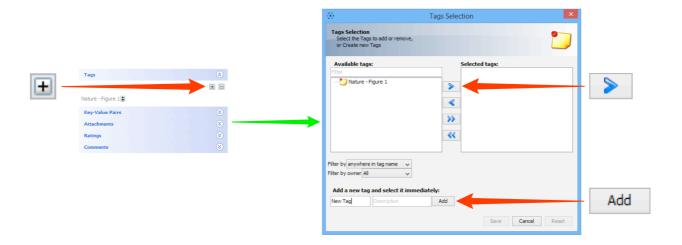

2 Select more than one image in the data tree or using thumbnails, and click on the + to batch tag them.

The **Tag Selection** window is used in the same way.

Mouse-over the annotations to see information on the annotations associated with selected images.

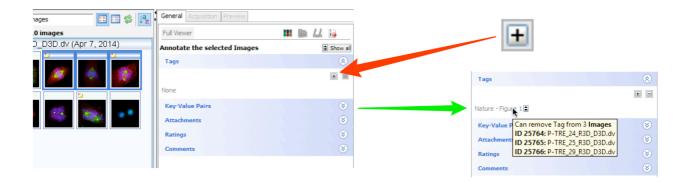

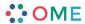

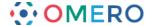

### Filtering images using Tags

To filter images, select an expanded dataset and use the **Filter images** drop-down menu to select attributes to filter by, such as **Tags**.

Type in the name of a tag and select from autocomplete.

**Return** will filter the image thumbnails shown in the centre pane according to the tag selected.

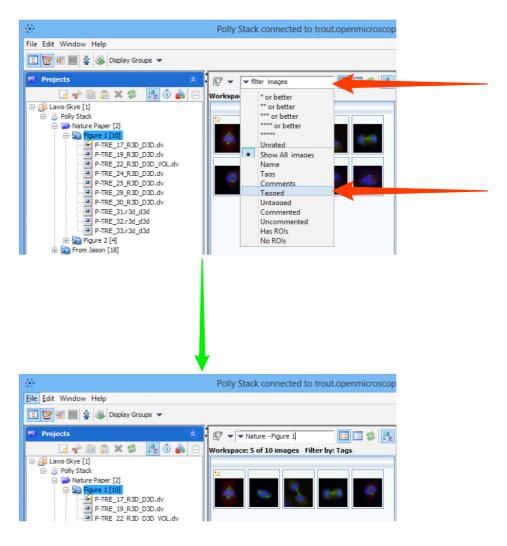

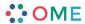

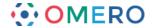

## **Using Key-Value pairs**

OMERO allows you to annotate Projects, Datasets, Screens, Plates, Runs and Images with Key-Value pairs. The Key-Value pairs are indexed by OMERO.server, so are fully searchable.

This functionality is exactly the same for OMERO.insight and OMERO.web.

The Key-Value pairs table is located in the Annotations section of the **General** pane on the right hand side.

Click the **+** button or click on an empty cell in the table to add a Key-Value pair. Enter text for the key and use **Return** or **Tab** to move to the value field.

Use **Return**, **Tab** or click the **+** button to add another Key-Value pair.

The Key-Value pairs are saved automatically.

### **OMERO.insight**

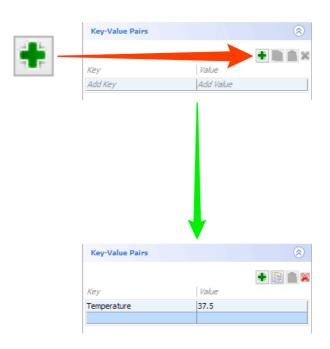

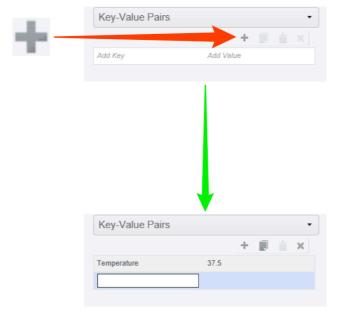

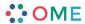

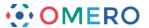

To copy and paste Key-Value pairs, select one or more rows from the table. Click the **Copy** button.

Select another Project, Dataset or Image.

Click the **Paste** button to add the copied Key-Value pairs to a new or existing table.

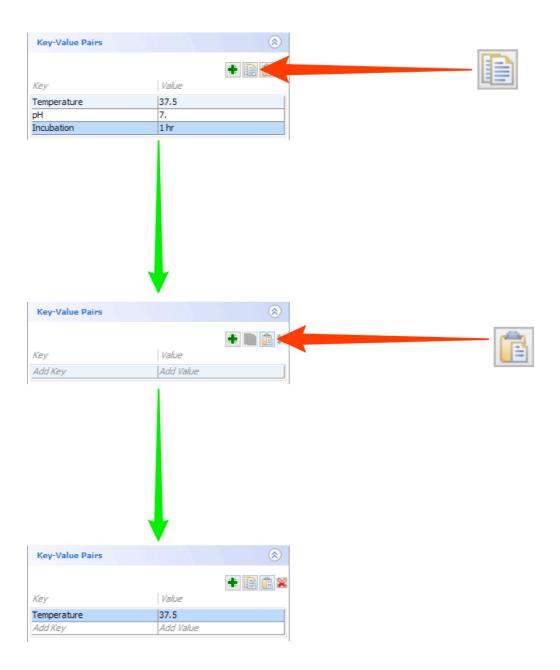

To delete a Key-Value pair, select a row and click **Delete**.

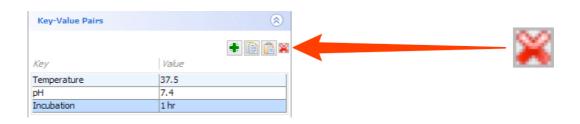

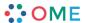

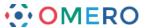

7 Click on any key or value field to edit the text.

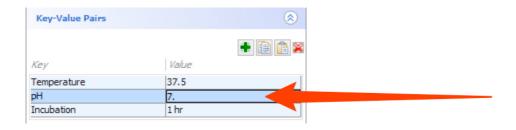

8 To rearrange the order of Key-Value pairs:

OMERO.insight: - drag and drop rows in the desired order.

OMERO.web: - copy the pair to be moved

- select the row above where you wish to move it and paste

- delete the old copy.

In read-annotate and read-write groups, users can add Key-Value pairs to any container or image belonging to other users.

These appear as a separate table with a label indicating the user who added them. The owner of the object cannot edit or delete Key-Value pairs added by another user in read-annotate groups.

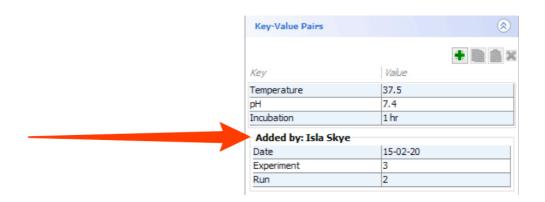

#### **Attaching files**

Click on the + button to attach a file to an image or other object.

Select Local document ... from the menu to upload a file from your local hard drive.

Uploaded document ... allows you to attach a file already on the server.

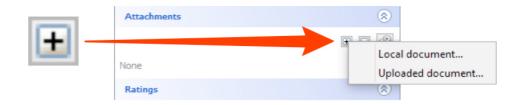

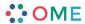

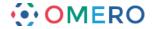

#### **Adding Ratings**

11 Images can be rated from 1 to 5 in the annotations section of the **General** pane.

OMERO.insight: - click on the stars to set your rating

- click on the - box to remove your rating.

OMERO.web: - click on the the + button

- click on the stars to set your rating

- mouse over the rating and click the **x** to remove your rating.

## **OMERO.insight**

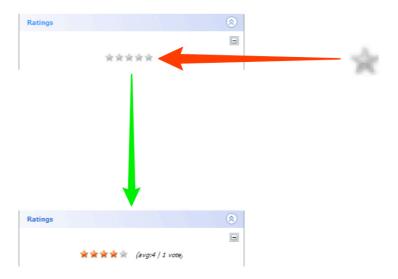

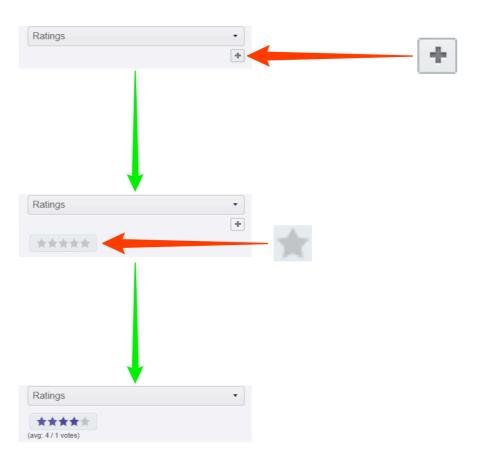

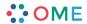

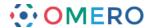

# **Rendering settings**

1 Use the **Preview** tab to change the rendering settings for the image.
This functionality is exactly the same in OMERO.insight and OMERO.web.

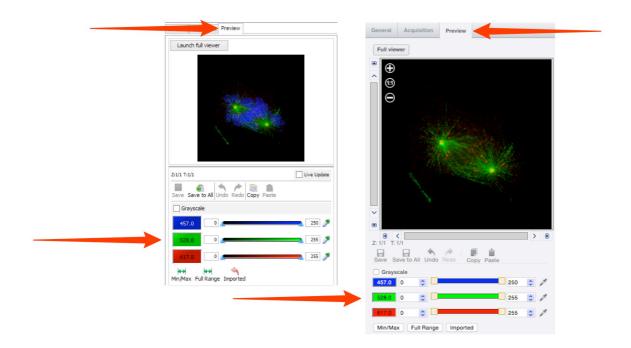

Click Save to save any changes you make to the image rendering settings.
Click on the thumbnail under User Settings to view saved settings.
Click Apply to All to apply the currently selected rendering settings to all images in a dataset or plate, or to selected images.

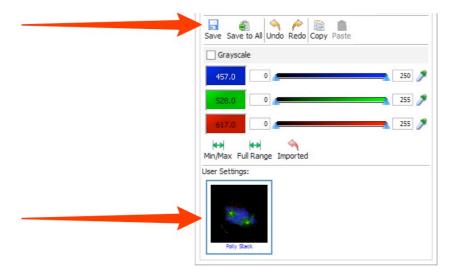

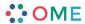

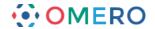

### **Acquisition metadata**

Select the **Acquisition** tab in the right hand pane to see original metadata and microscope details imported with the image.

The original metadata can be downloaded as a file by clicking on the download **arrow** or **Download** button.

## **OMERO.insight**

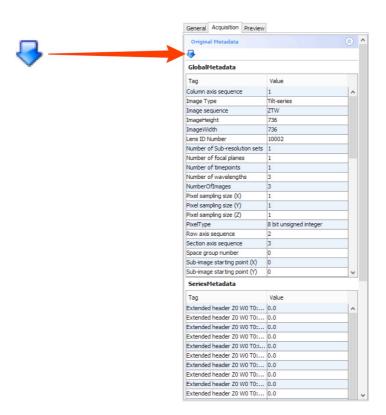

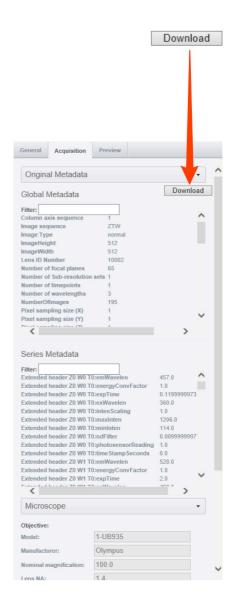

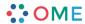

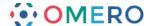

## Managing user settings

# **OMERO.insight**

1 Click on your user name to see the **User settings** in the right hand pane.

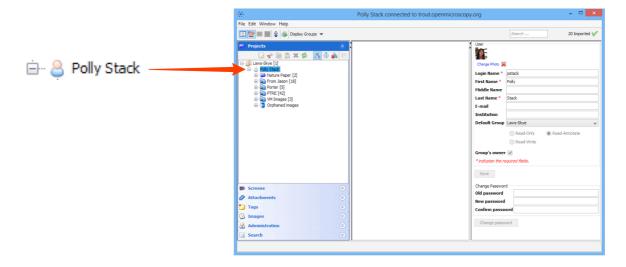

Edit your settings in the various fields.

If you belong to more than one group, set the group displayed when you log into OMERO.insight using the **Default group** drop-down.

Click **Save** when done.

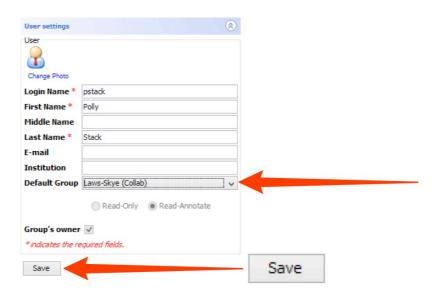

3 Use the bottom section to change your password. Click on **Change Password** to save the change.

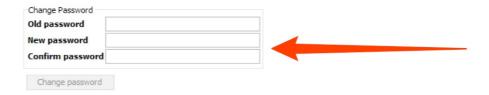

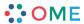

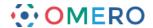

#### OMERO.web

1 Click on your user name in the top right corner and select **User settings** from the drop-down.

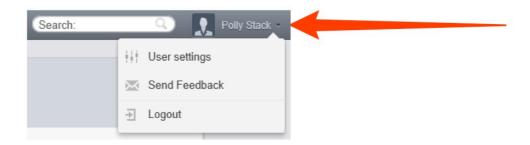

Edit your settings in the various fields.

If you belong to more than one group, set the group displayed when you log into OMERO.web using the **Default group** drop-down.

Click **Save** when done.

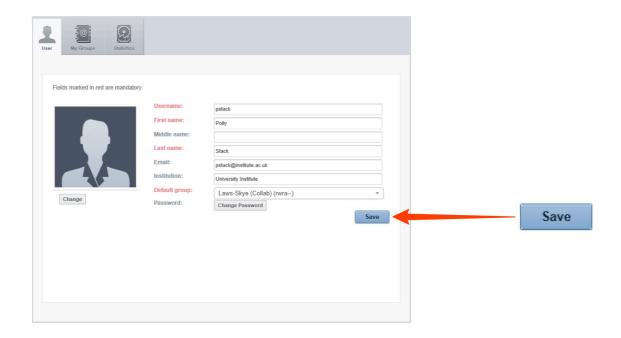

3 Click on **Change Password** to change your password.

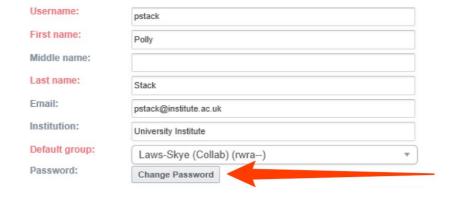

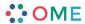